## **Process of installing bar code driver**

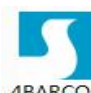

 $M-1$ 

1、double click,  $\frac{4BARCOD}{E_12018.1}$  and choose "I accept the terms in the license

agreement", click "Next", as below picture:

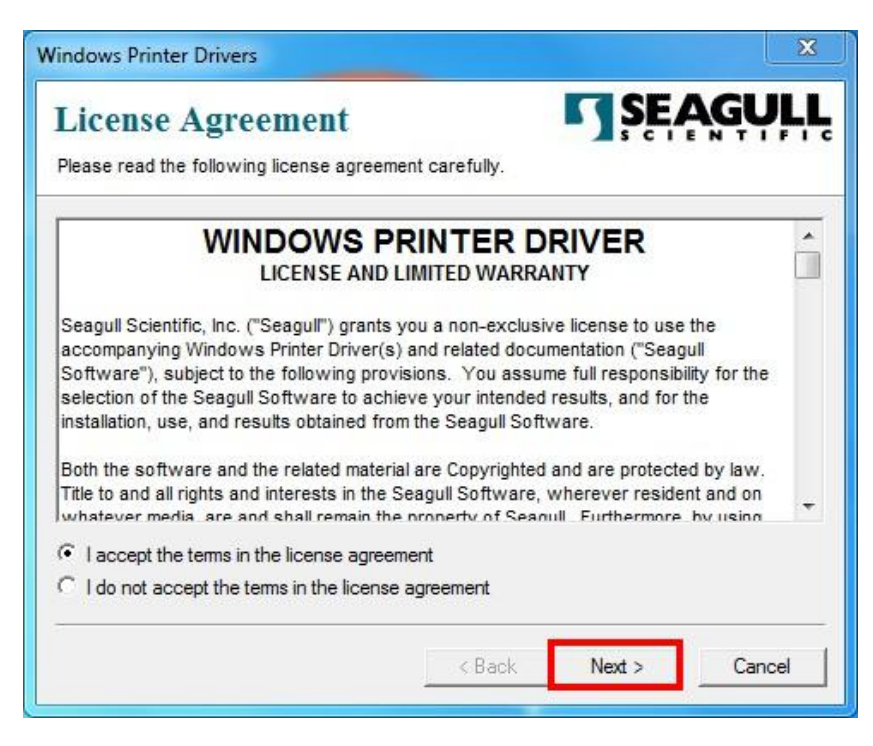

2、leave "Installation Directory"as default, go "Next":

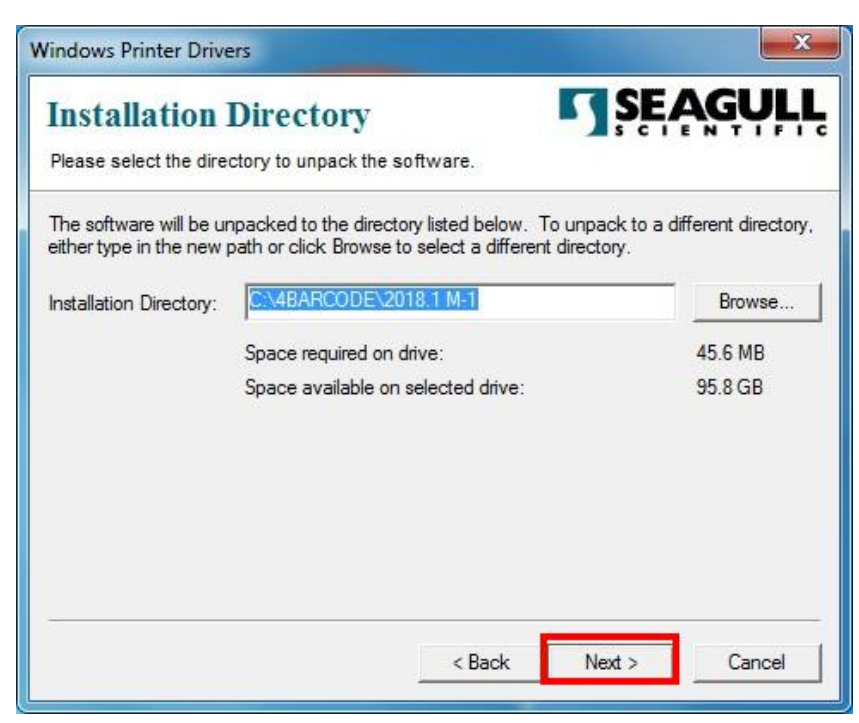

3、Choose"Run Driver Wizard after unpacking drivers"and go "Next".

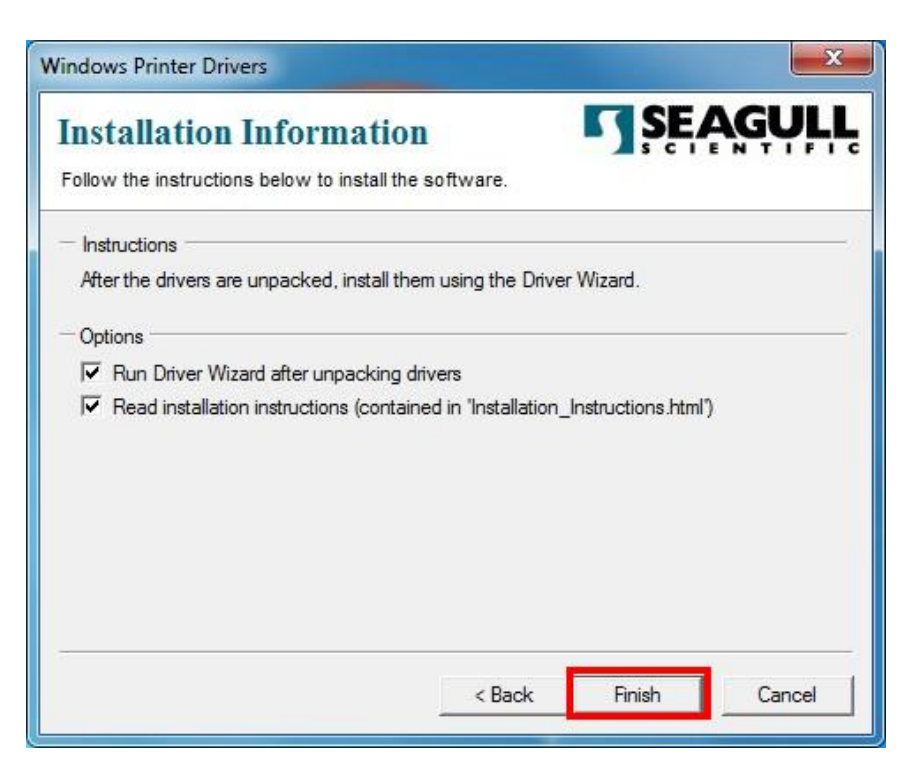

4、Choose"Install printer drivers", click"Next", as below picture:

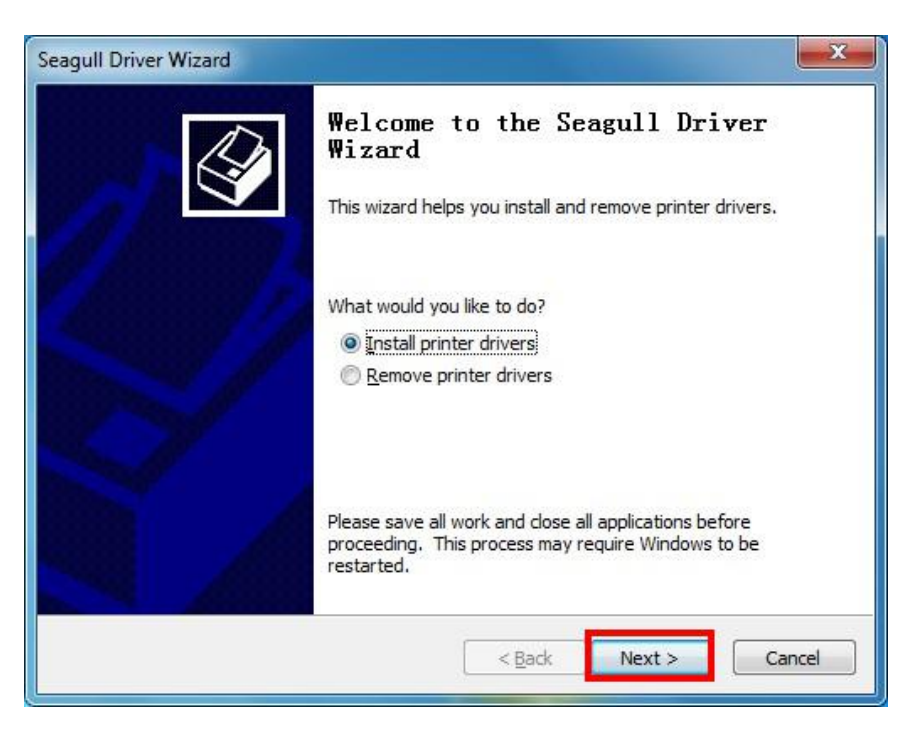

5、After installing the printer drivers , the printer automatic detects the communication USB port, go "Next" : : PS: No need to set port in driver if the program detected the

communication port in this step.

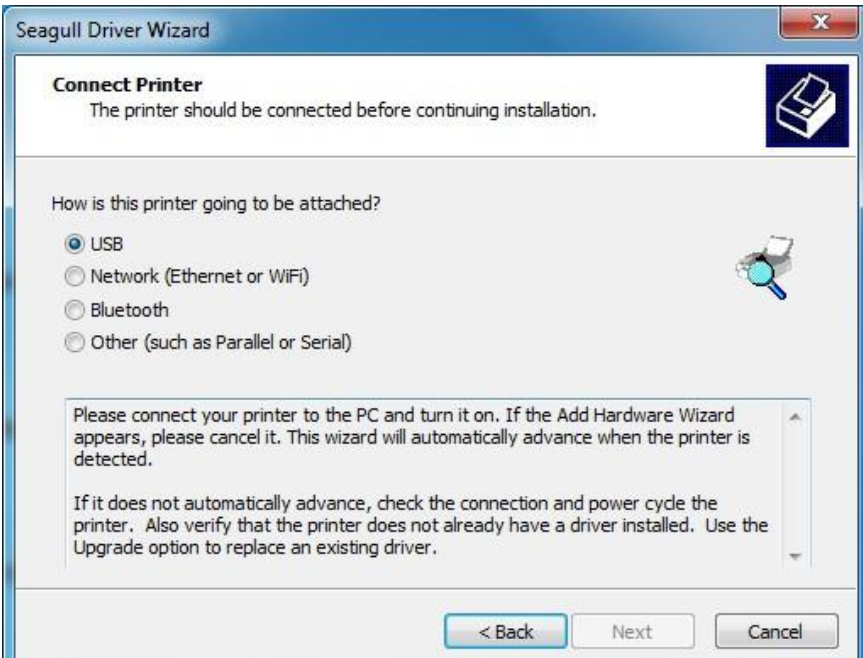

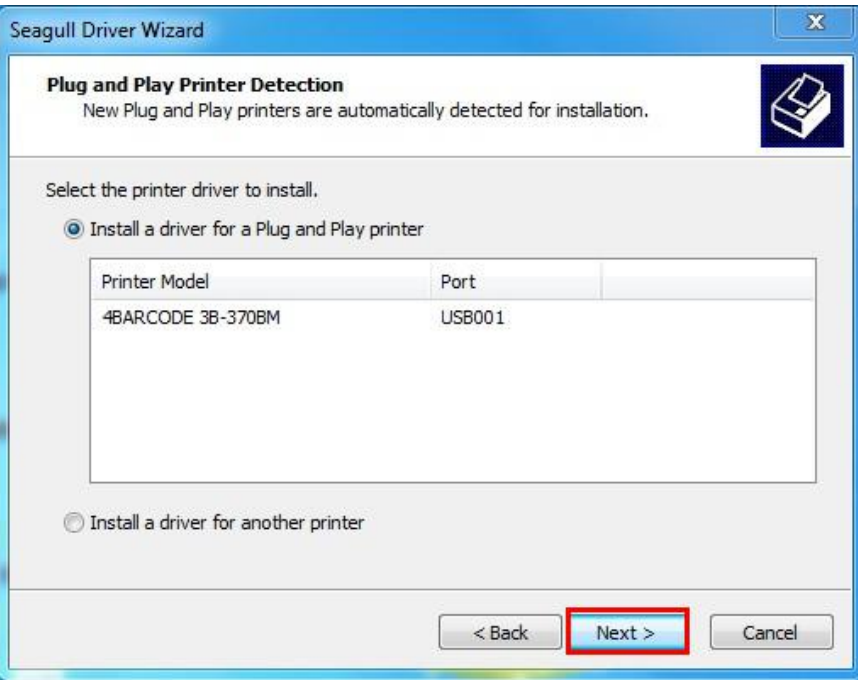

6、Default name of printer is"4BARCODE 3B-370BM",Choose"Use this printer as the default printer", click "Next", as below picture:

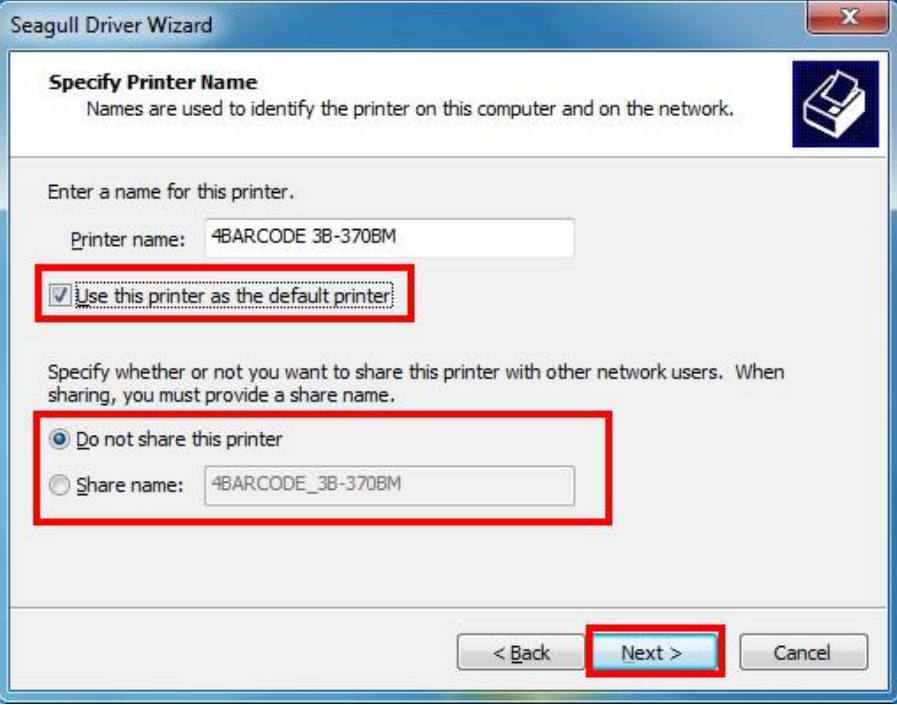

7、Completing driver installation, click "Finish", as below picture:

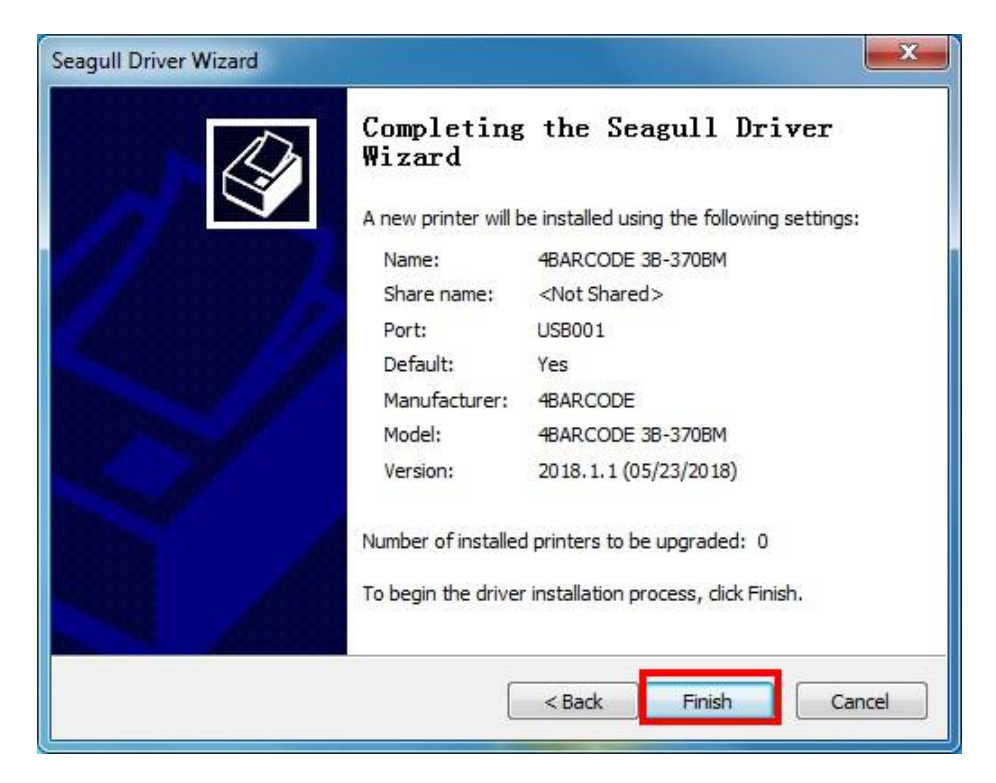

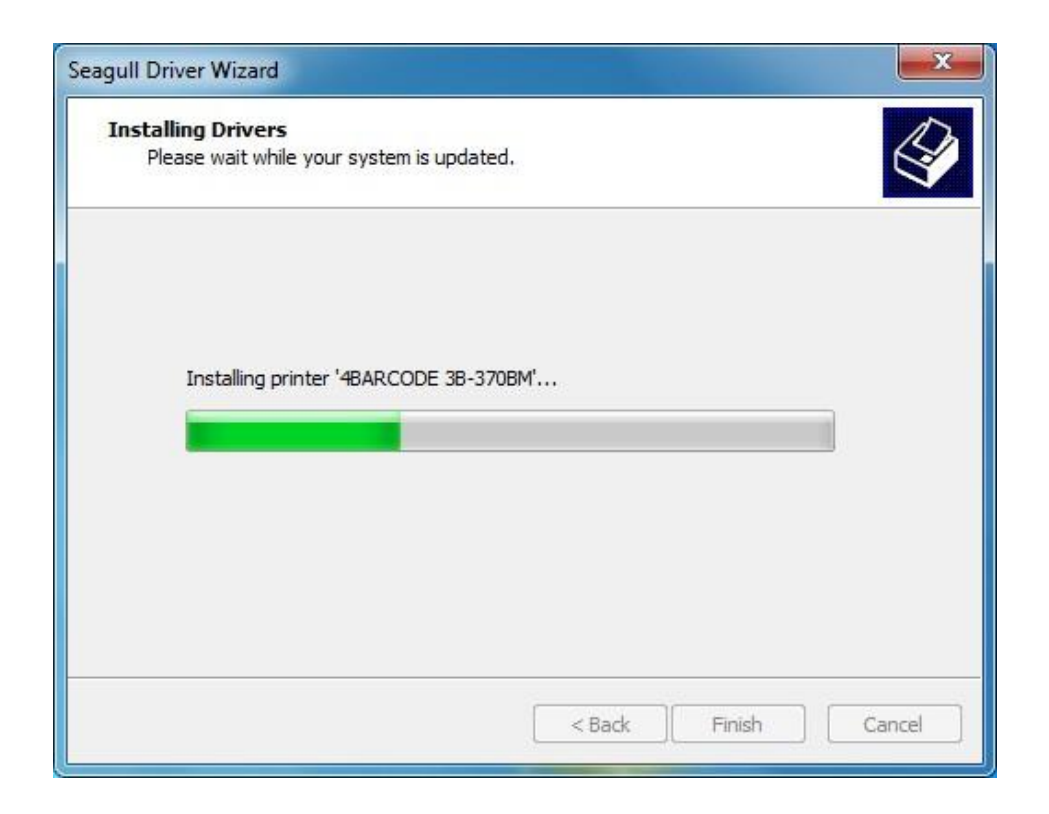

- 8、Complete the installation of driver" 4BARCODE 3B-370BM", click
- "Close", As below picture:

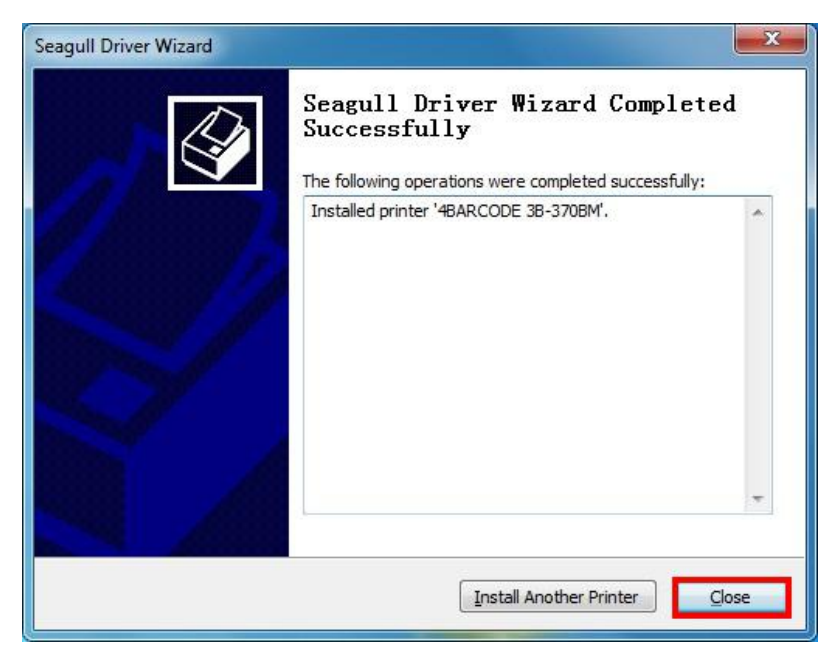

9、After installed drivers,click "Start" $\rightarrow$  "All Programs" $\rightarrow$  "Devices and printers", find "4BARCODE 3B-370BM", Choose this icon, right click, " printer properties", as below pictures:

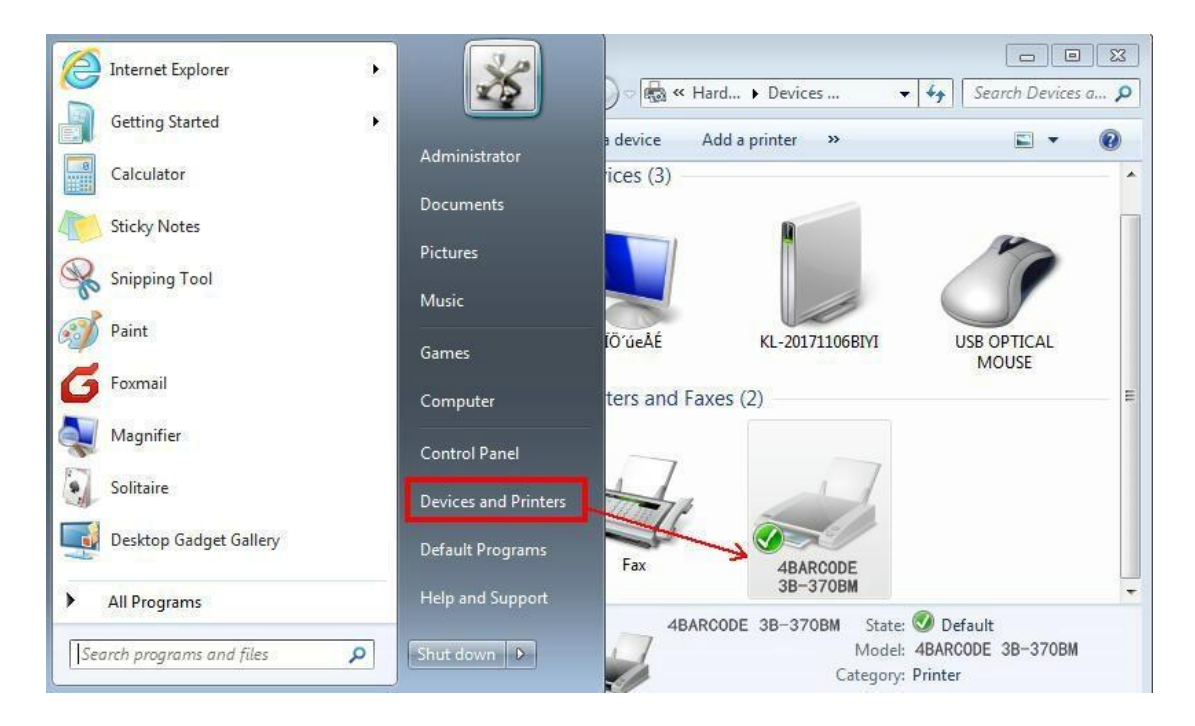

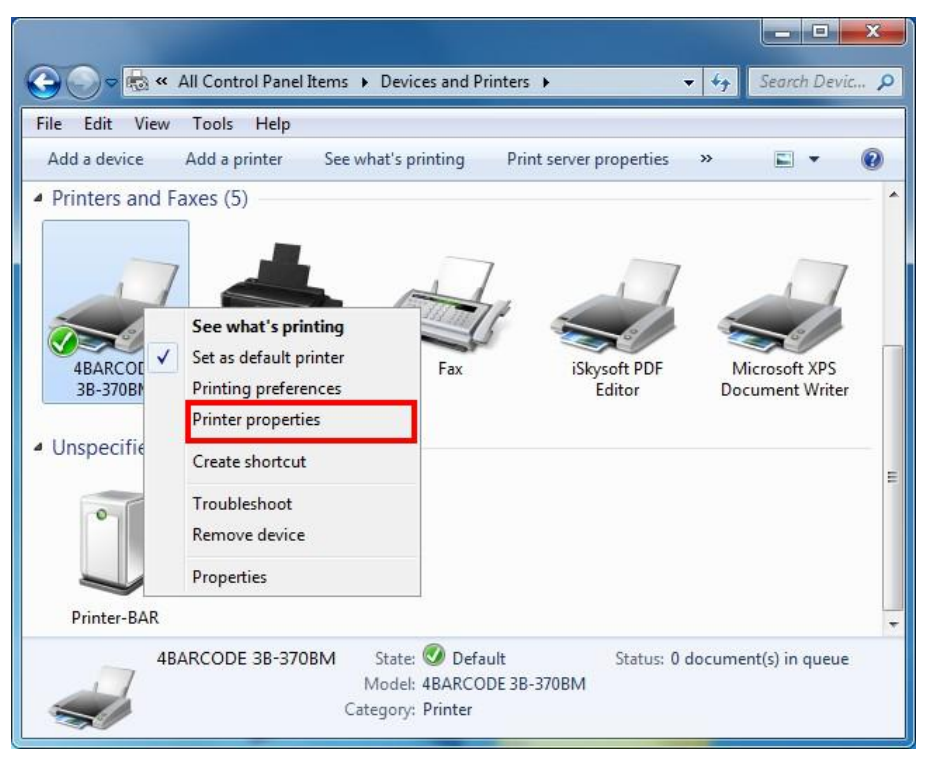

10、After the above steps are completed, click "general"  $\rightarrow$  "print test page"。

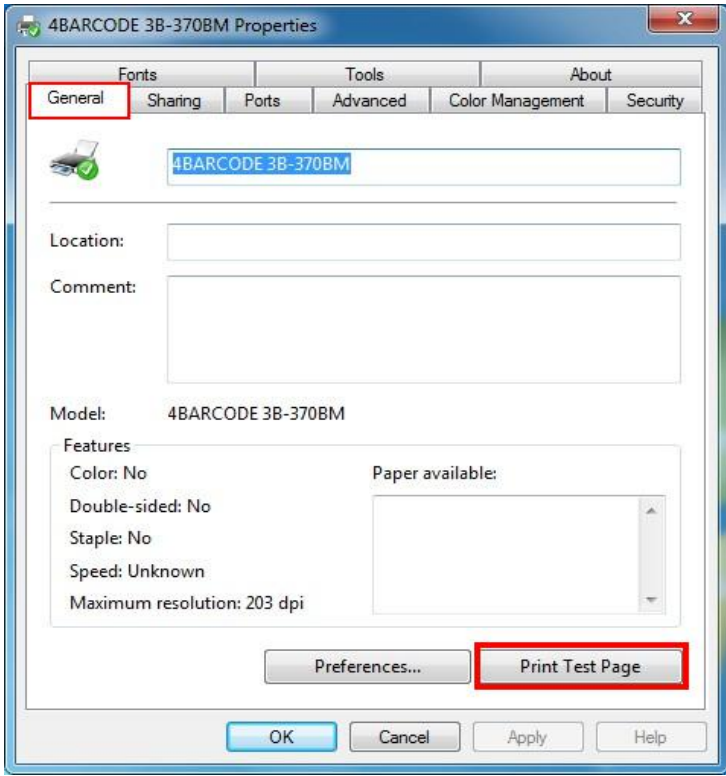

**The drive has been installed successfully when test page is printed. Thanks for your support**